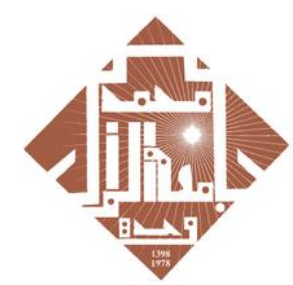

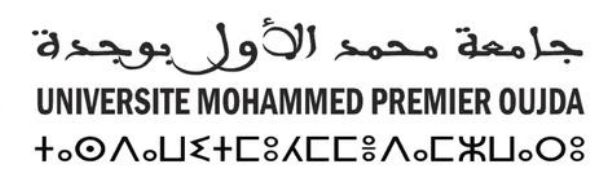

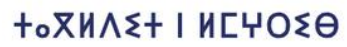

toLoLloOt | SOOMEA oloHMMo A SOXXS oLoOOol A SOIHNSM

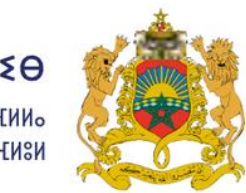

المملكة المغربية وزارة التعليـــم العــــــالى و البحث العلمي و الابتكار

**ROYAUME DU MAROC** MINISTÈRE DE L'ENSEIGNEMENT SUPÉRIEUR, DE LA RECHERCHE SCIENTIFIQUE ET DE L'INNOVATION

# **GUIDE D'ACCÈS À LA PLATEFORME** ROSETTA STONE HELLO

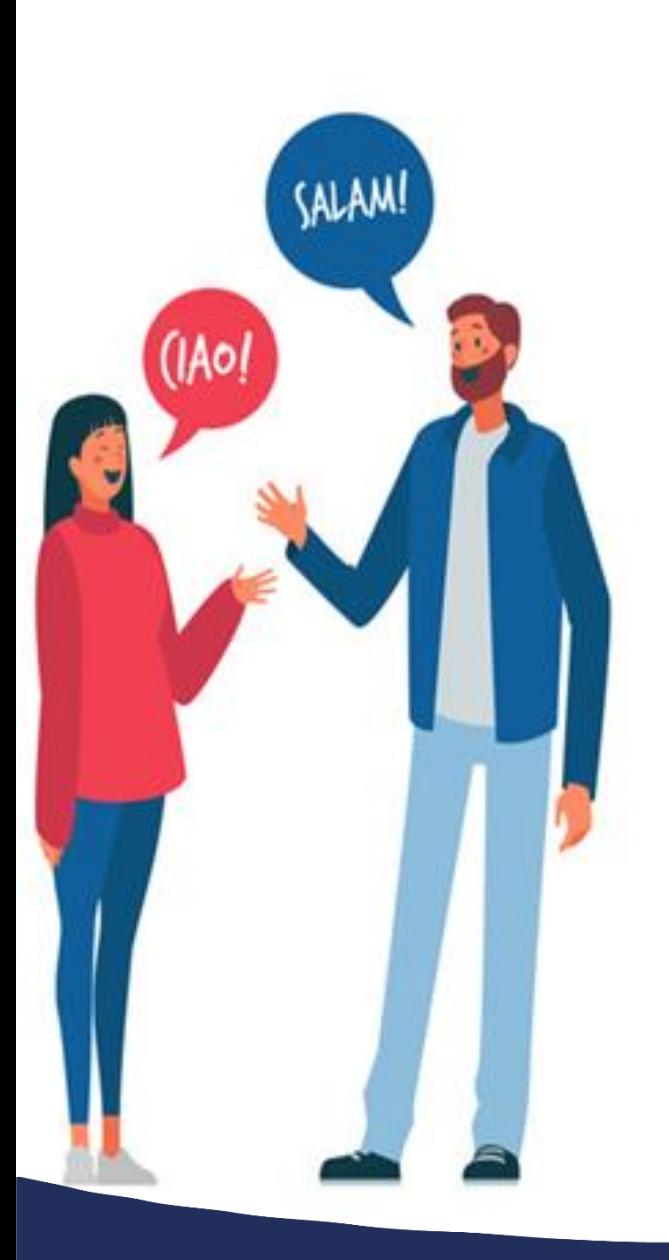

### **Plan National d'Accélération** de la Transformation de l'Écosystème

de l'Enseignement Supérieur de la Recherche Scientifique et de l'Innovation :

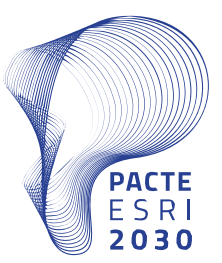

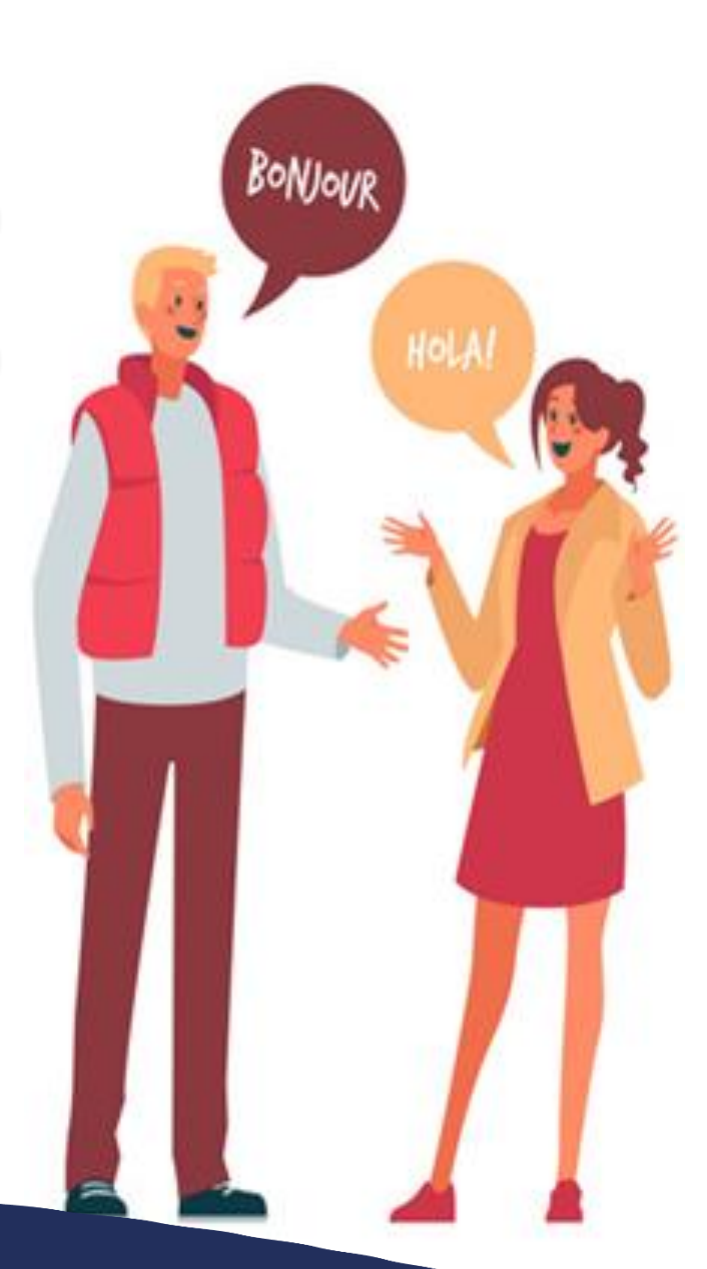

- 1. Activation de compte et accès à la plateforme Rosetta Stone.
- 2. Création de profil.
- 3. Démarrage du test en français.
- 4. Parcours d'apprentissage.
- 5. Changement de langue d'apprentissage.
- 6. Téléchargement de l'application.

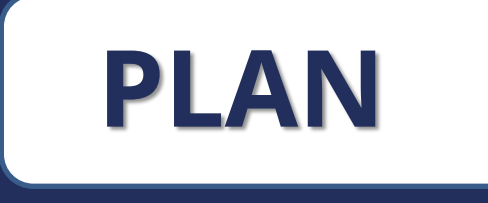

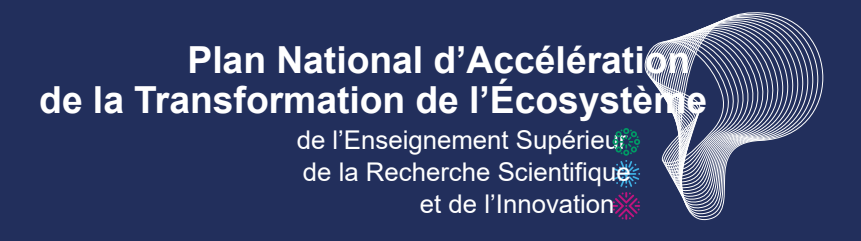

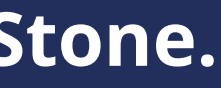

- L'université Mohammed Premier d'Oujda met à la disposition de tous ses étudiants un compte académique.
- Les identifiants sont récupérables sur la page suivante:

http://recupmail.ump.ma

# IMPORTANT

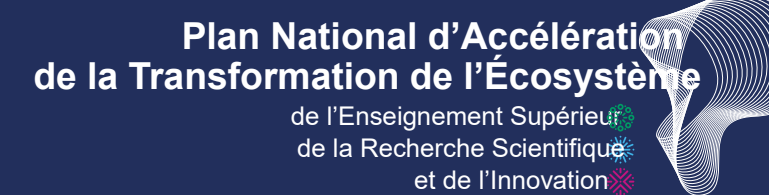

• En cas de problème. Veuillez contacter votre administration.

Une fois le compte académique est activé vous pouvez **consulter** la **plateforme E-learning de l'Université** via **le lien suivant**: <https://elearning.ump.ma/>

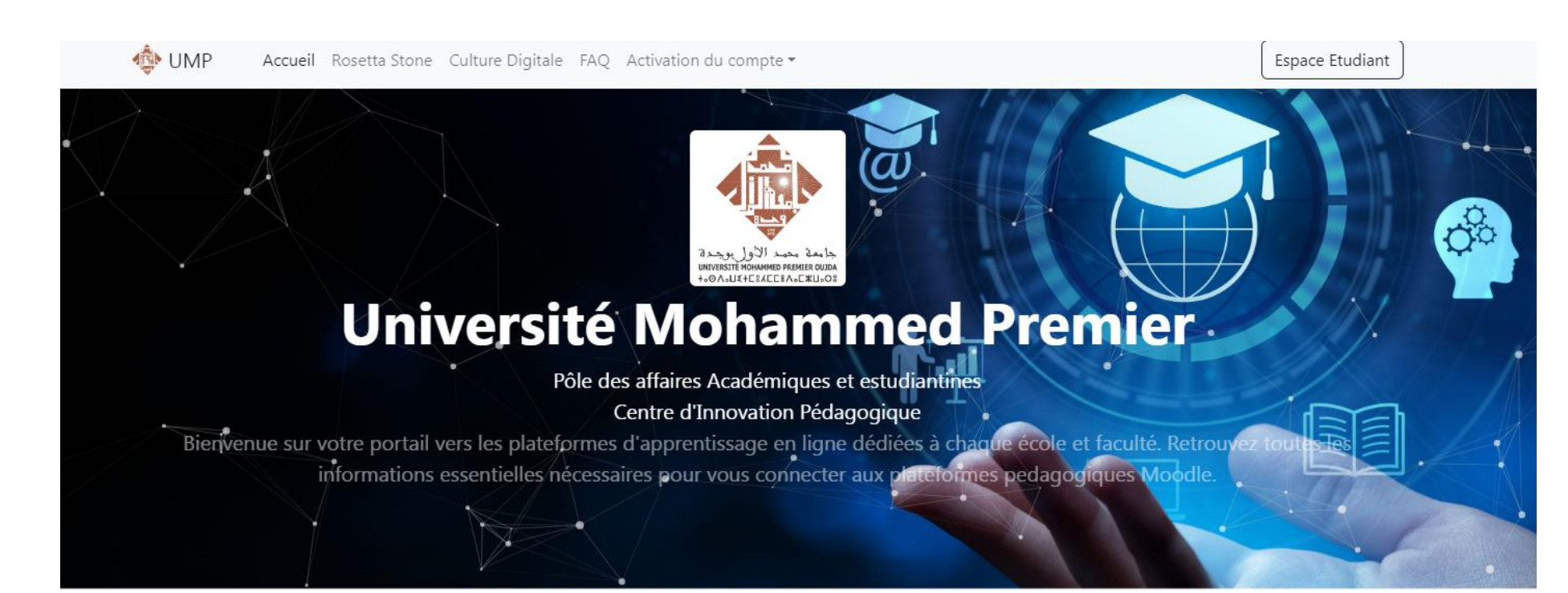

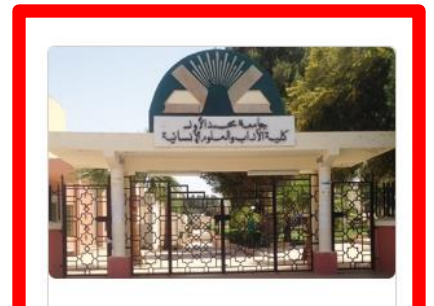

Faculté des Lettres et **Sciences Humaines** 

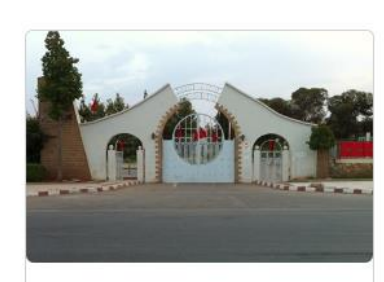

**Faculté des Sciences** 

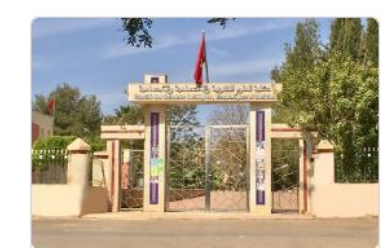

**Faculté des Sciences** Juridiques, Économiques et **Sociales** 

de l'Enseignement Supérieur de la Recherche Scientifique **Plan National d'Accélération** de la Transformation de l'Ecosystèn

et de l'Innovation

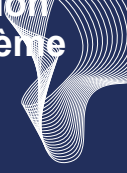

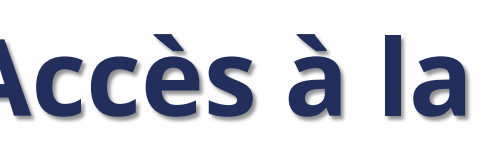

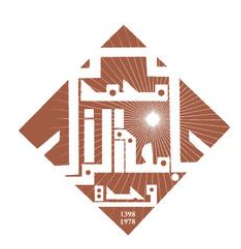

جامعة محمد الأول بوجدة UNIVERSITE MOHAMMED PREMIER OUJDA **+°⊙V°∏ଽ∔⊏**ଃY⊏⊏៖V°⊏ЖП°O8

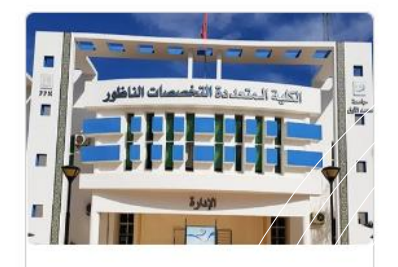

Faculté Pluridisciplinaire de Nador

• Cliquez sur l'icône de votre "faculté" ou de votre "école".

Exp: faculté des lettres et sciences humaines.

# 1. Activation de compte Rosetta Stone et Accès à la plateforme Rosetta Stone:

• **Cliquez** sur: "connexion" pour **accéder** à la plateforme de **votre faculté.**

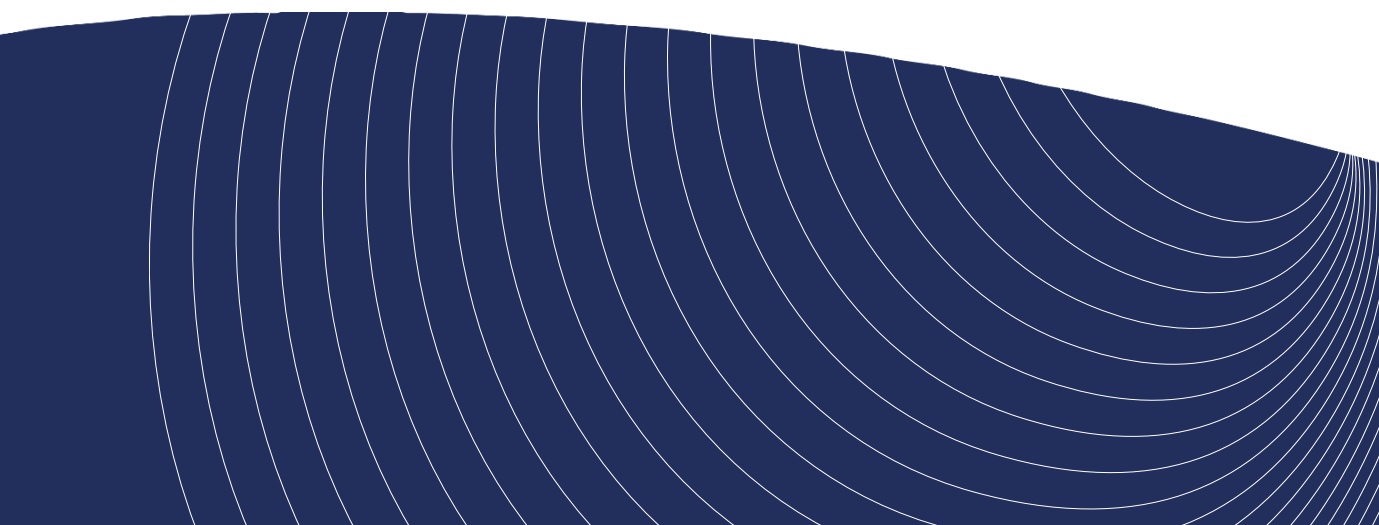

# A- Se connecter à la plateforme de votre établissement:

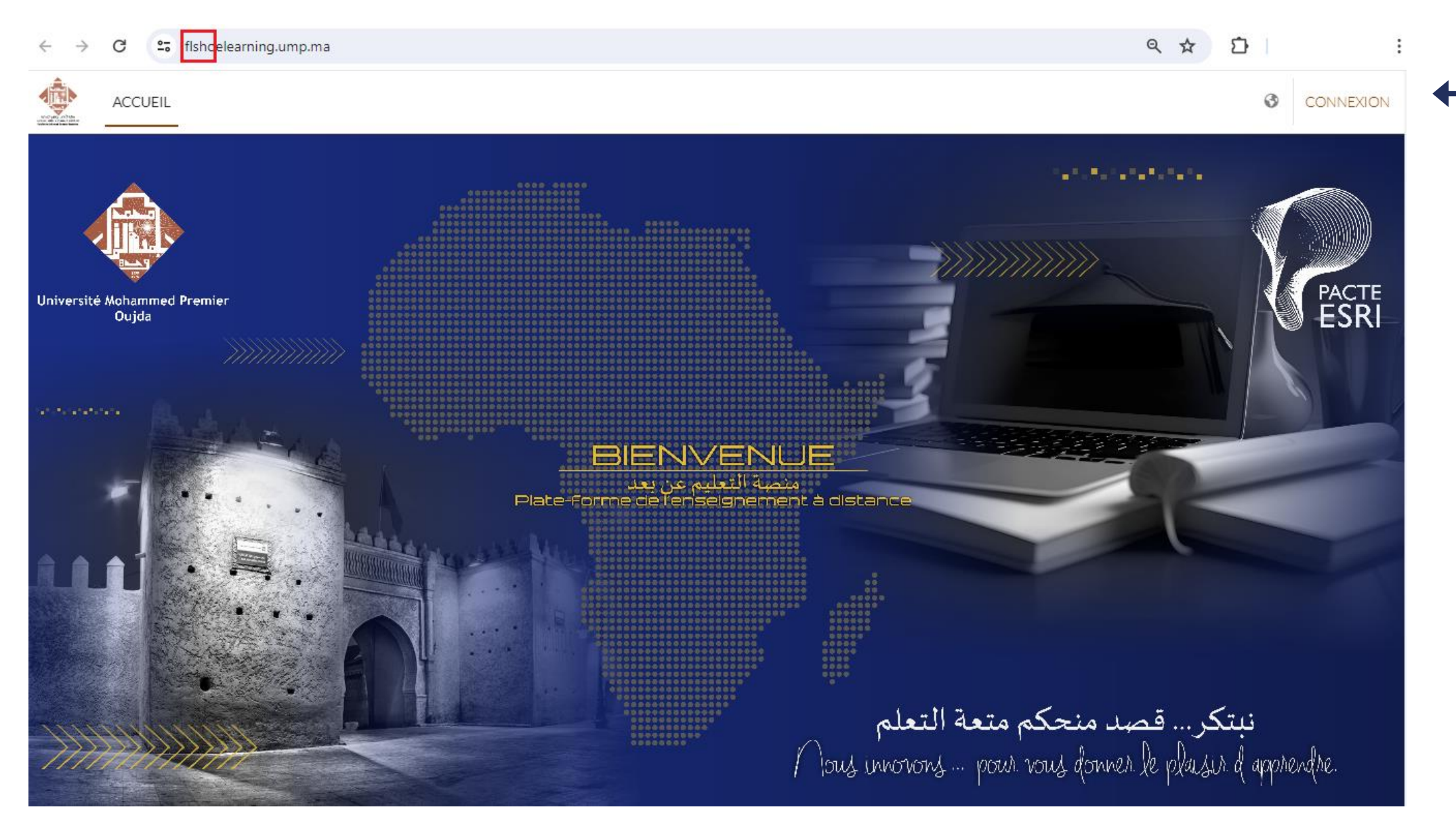

## **Plan National d'Accélération** de la Transformation de l'Écosystèment

de l'Enseignement Supérieurs de la Recherche Scientifique et de l'Innovation

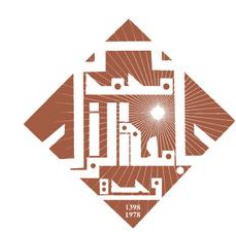

جامعة محمد الأولى بوجدة UNIVERSITE MOHAMMED PREMIER OUJDA **+**<sub>0</sub>OA<sub>0</sub>U2+C8ACC8A<sub>0</sub>CXU<sub>0</sub>O8

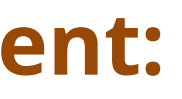

G Se connecter avec Google

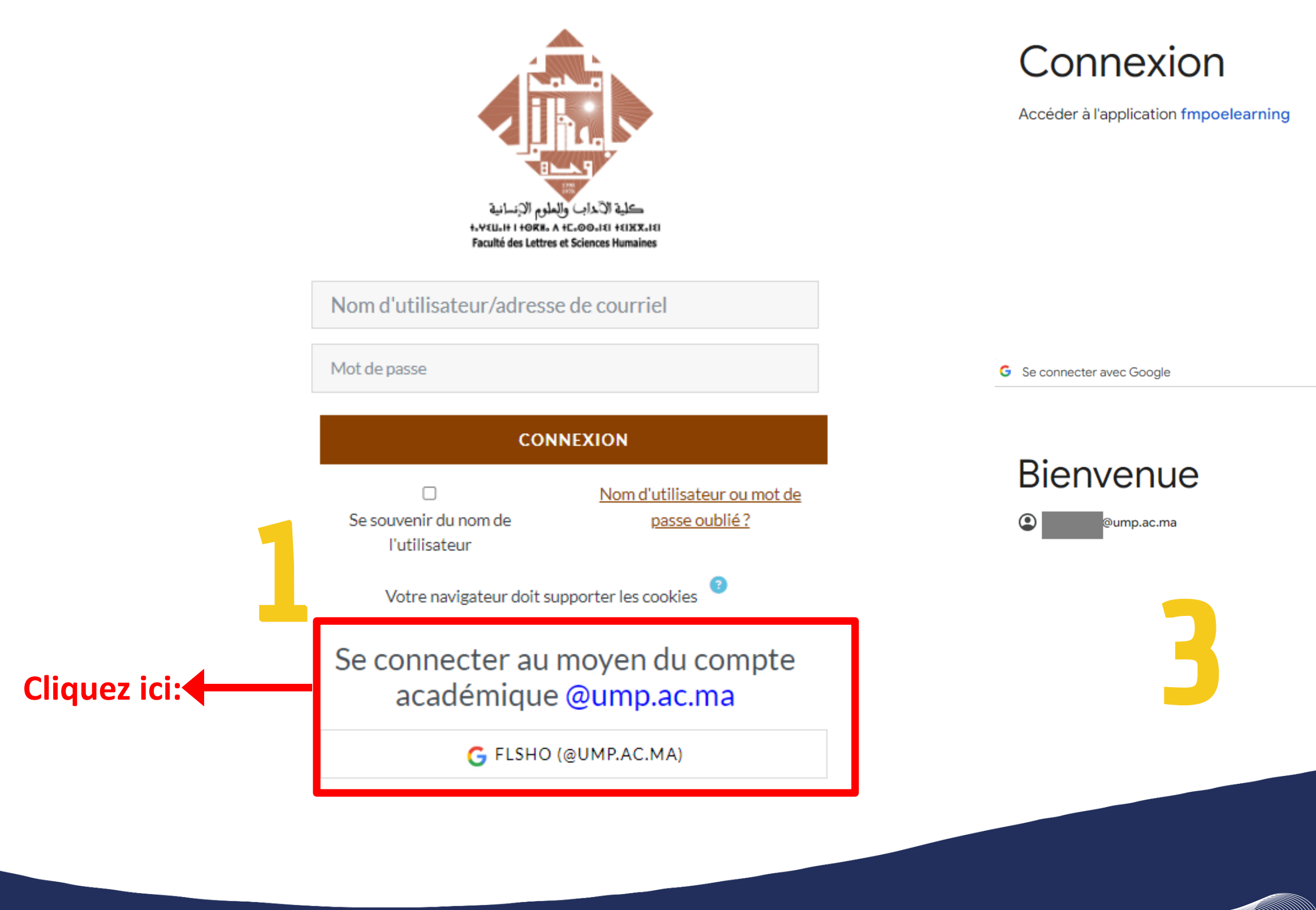

Plan National d'Accélération de la Transformation de l'Écosystème

de l'Enseignement Supérieurs de la Recherche Scientifique et de l'Innovation

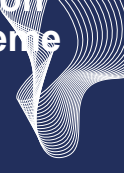

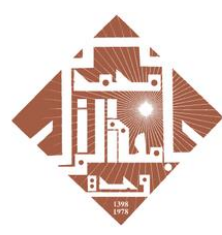

جامعة محمد الأولى بوجدة UNIVERSITE MOHAMMED PREMIER OUJDA **+°OV°Π٤+Γ8ΥΕΓ8V°ΓЖΠ°Ο8** 

# Votre compte académique

nom.prénom@ump.ac.ma

Adresse e-mail oubliée ?

Pour continuer, Google partagera votre nom, votre adresse e-mail, vos préférences linguistiques et votre photo de profil avec fmpoelearning. Avant d'utiliser l'appli fmpoelearning, vous pouvez consulter ses Règles de confidentialité et ses Conditions d'utilisation.

Créer un compte

**Suivant** 

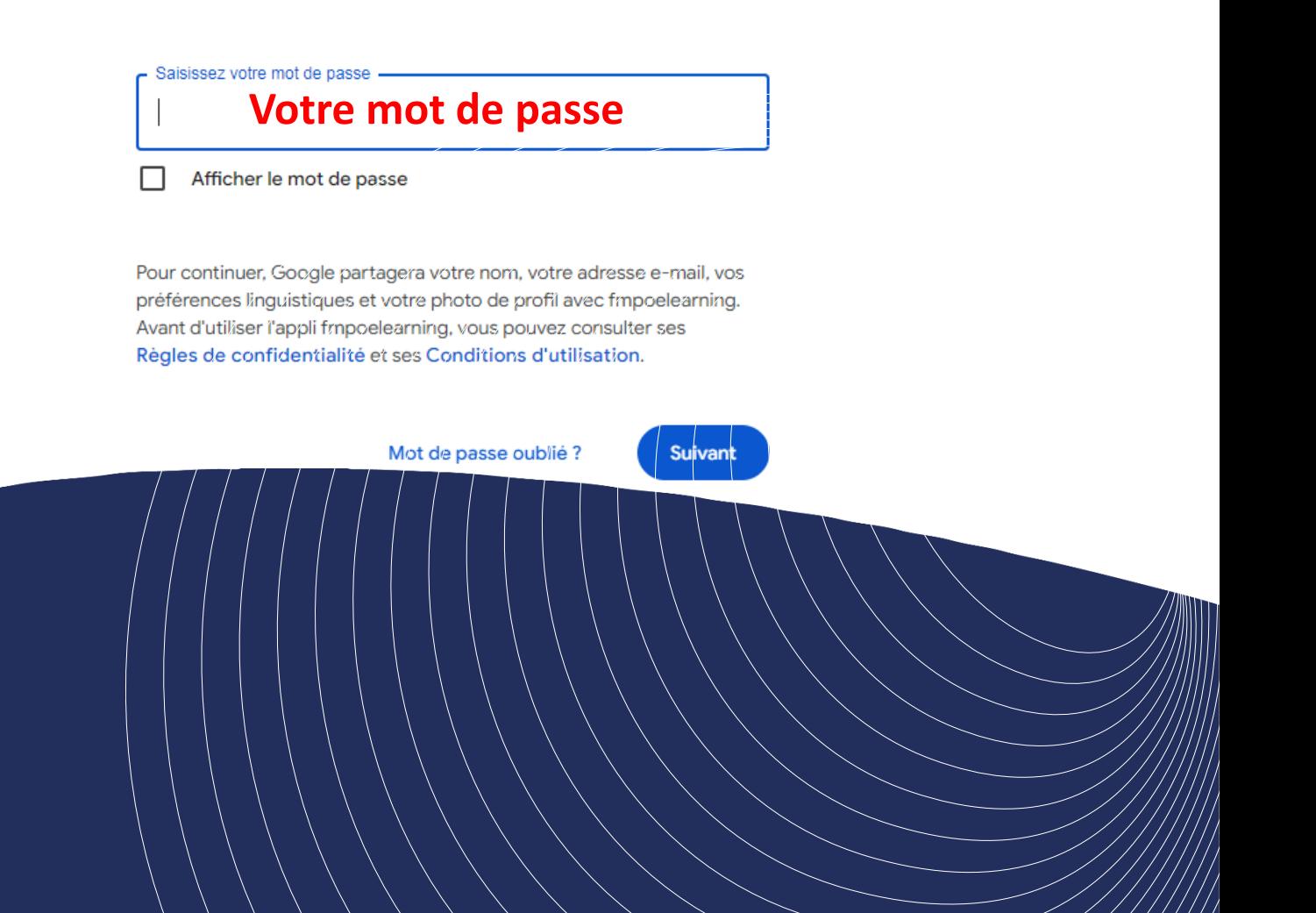

**. Cliquez** sur: "Accueil"**, puis allez en bas de page** pour **choisir** votre **parcours**

## **B- Choisir votre parcours:** Exemple : Etudes Arabes / Deuxième semestre :

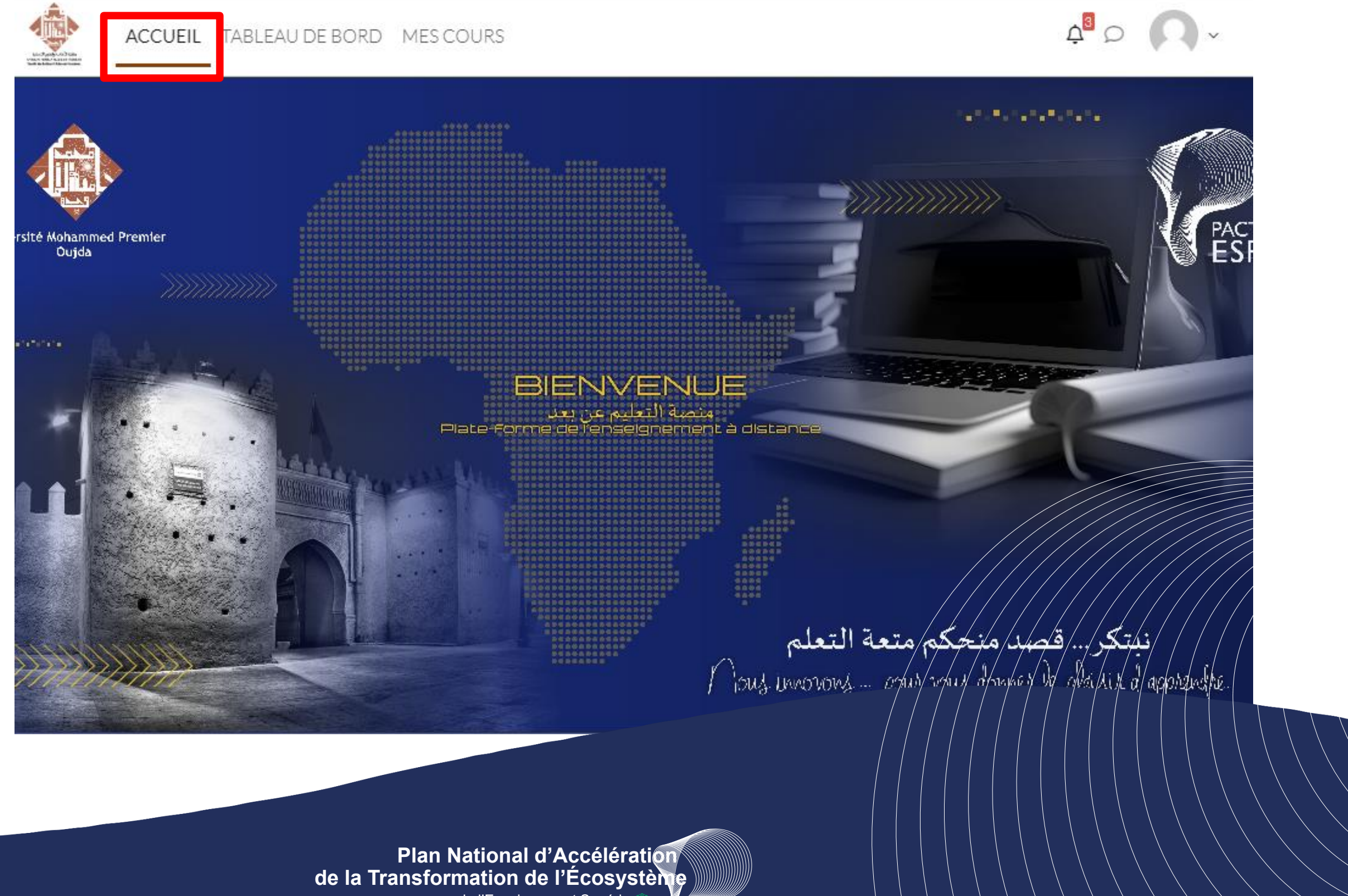

de l'Enseignement Supérieu

de la Recherche Scientifique

et de l'Innovation

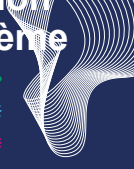

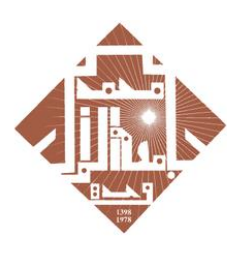

جامعة محمد الأولى بوجدة UNIVERSITE MOHAMMED PREMIER OUJDA **+**<sub>0</sub>OA<sub>0</sub>U2+C8ACC8A<sub>0</sub>CXU<sub>0</sub>O8

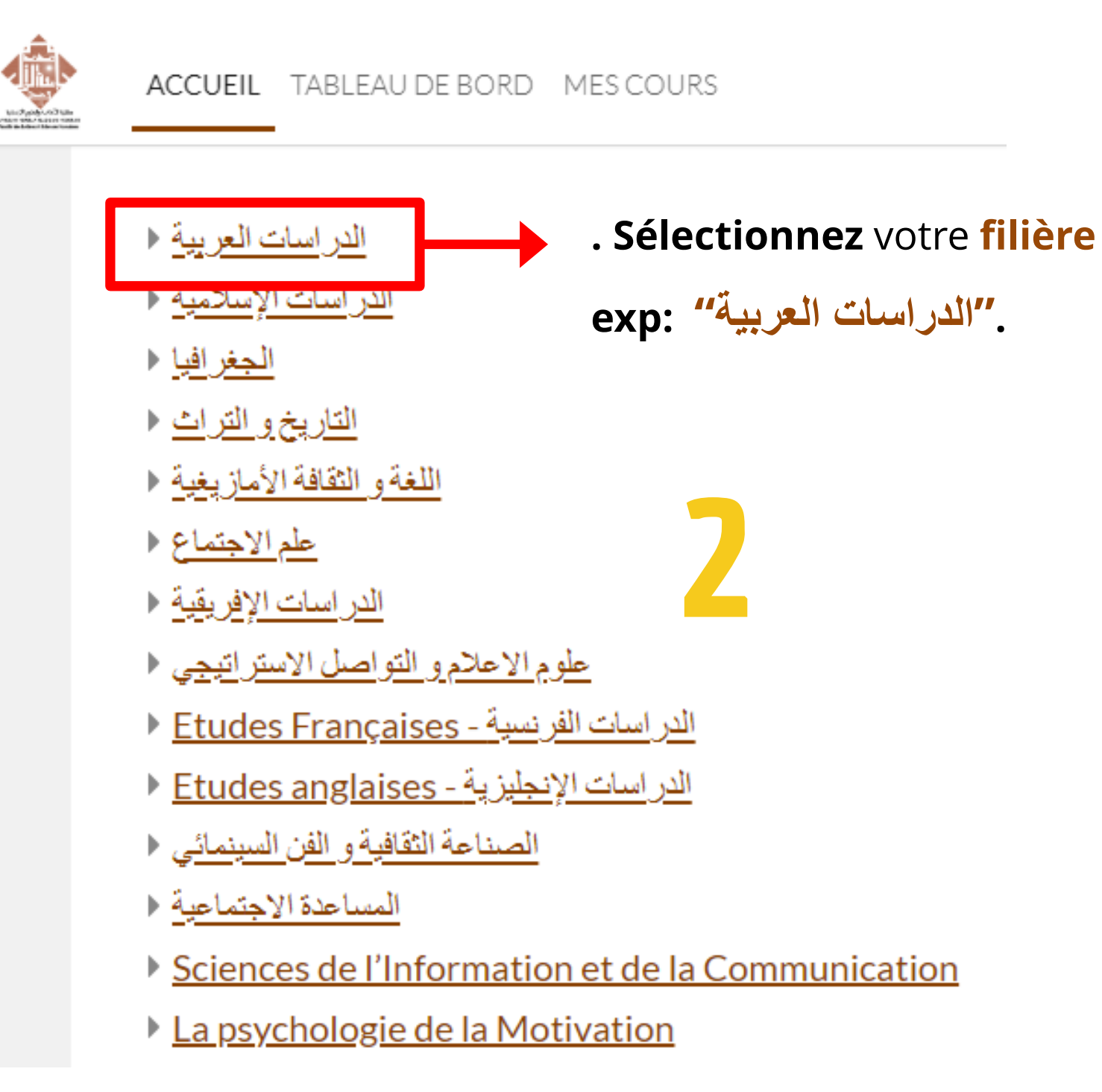

### de l'Enseignement Supérieu de la Recherche Scientifique **Plan National d'Accélération** de la Transformation de l'Écosystèn

et de l'Innovation

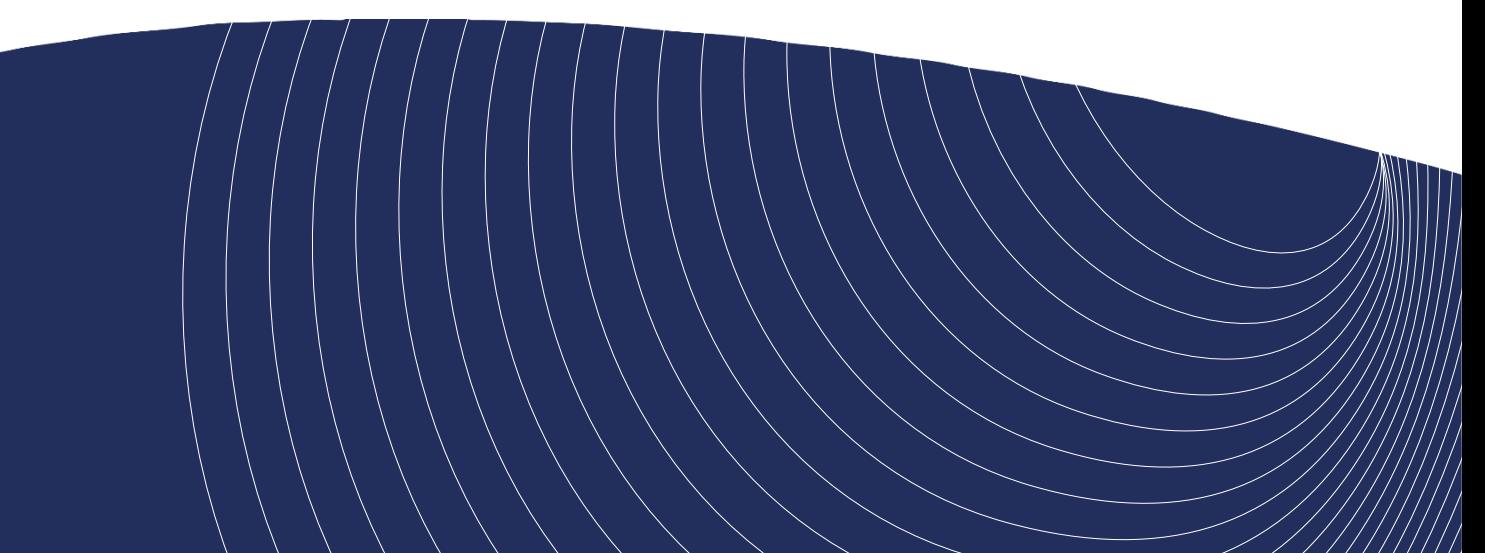

**. En bas** de la page, **sélectionnez** votre **parcours**.

Exp: Licence en études arabes à la faculté des lettres et sciences humaines.

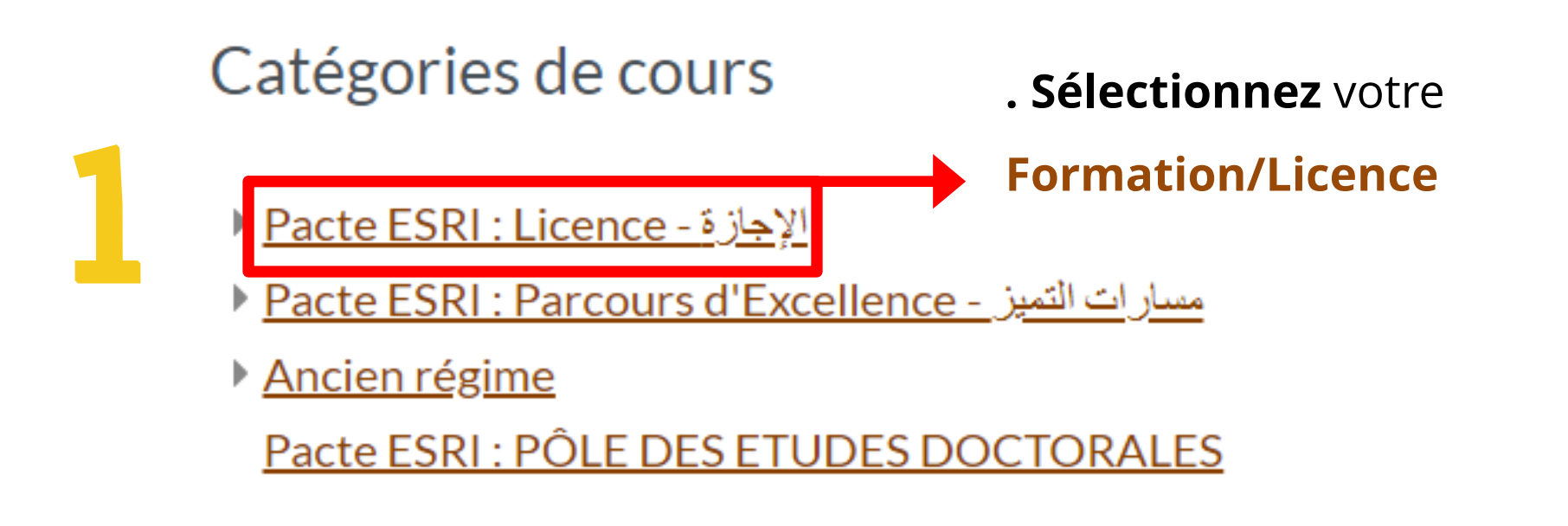

## Exp: Licence en études arabes à la faculté des lettres et sciences humaines;

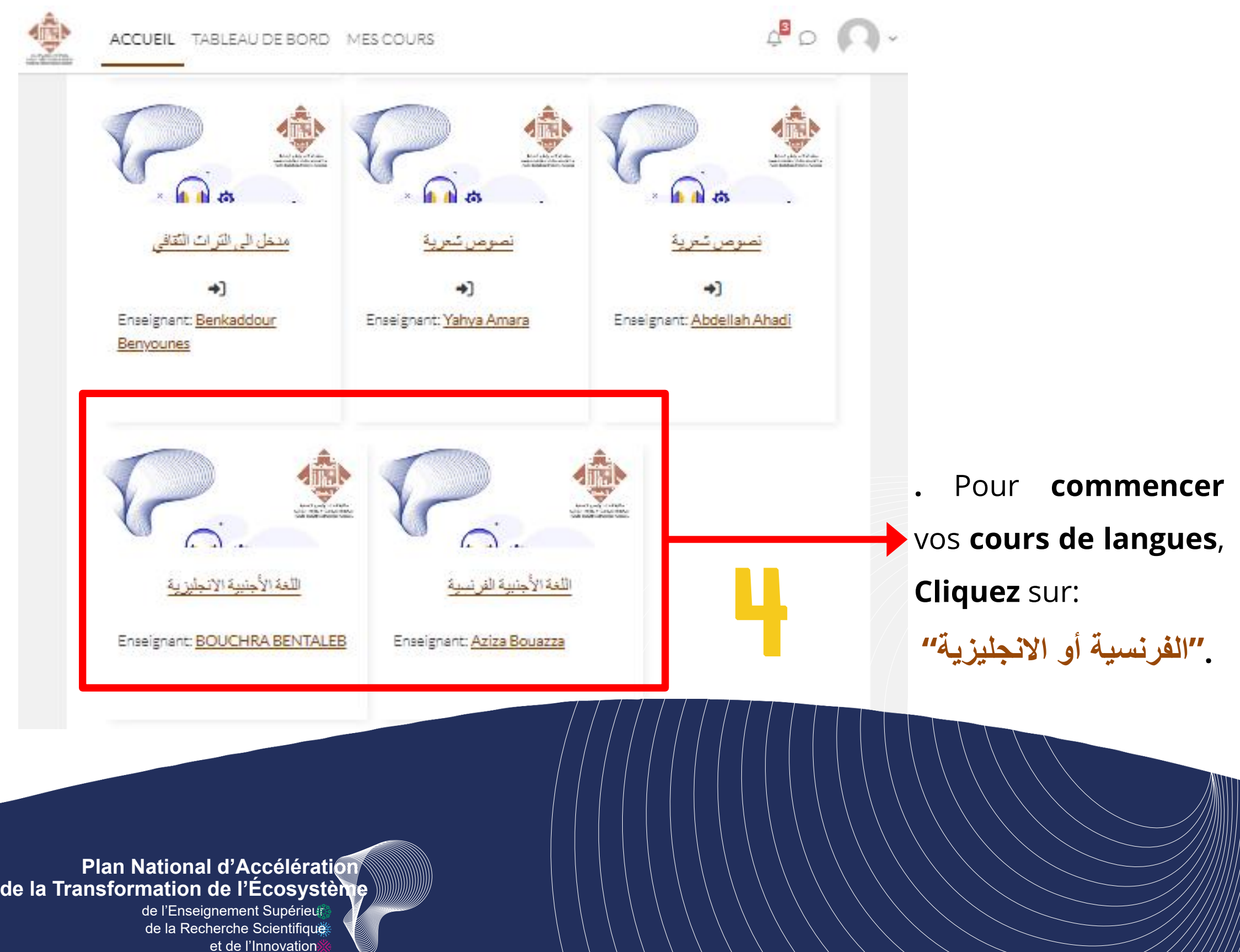

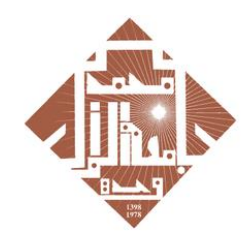

جامعة محمد الأولى بوجدة UNIVERSITE MOHAMMED PREMIER OUJDA **+**<sub>0</sub>OA<sub>0</sub>U2+C8ACC8A<sub>0</sub>CXU<sub>0</sub>O8

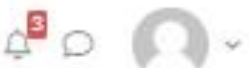

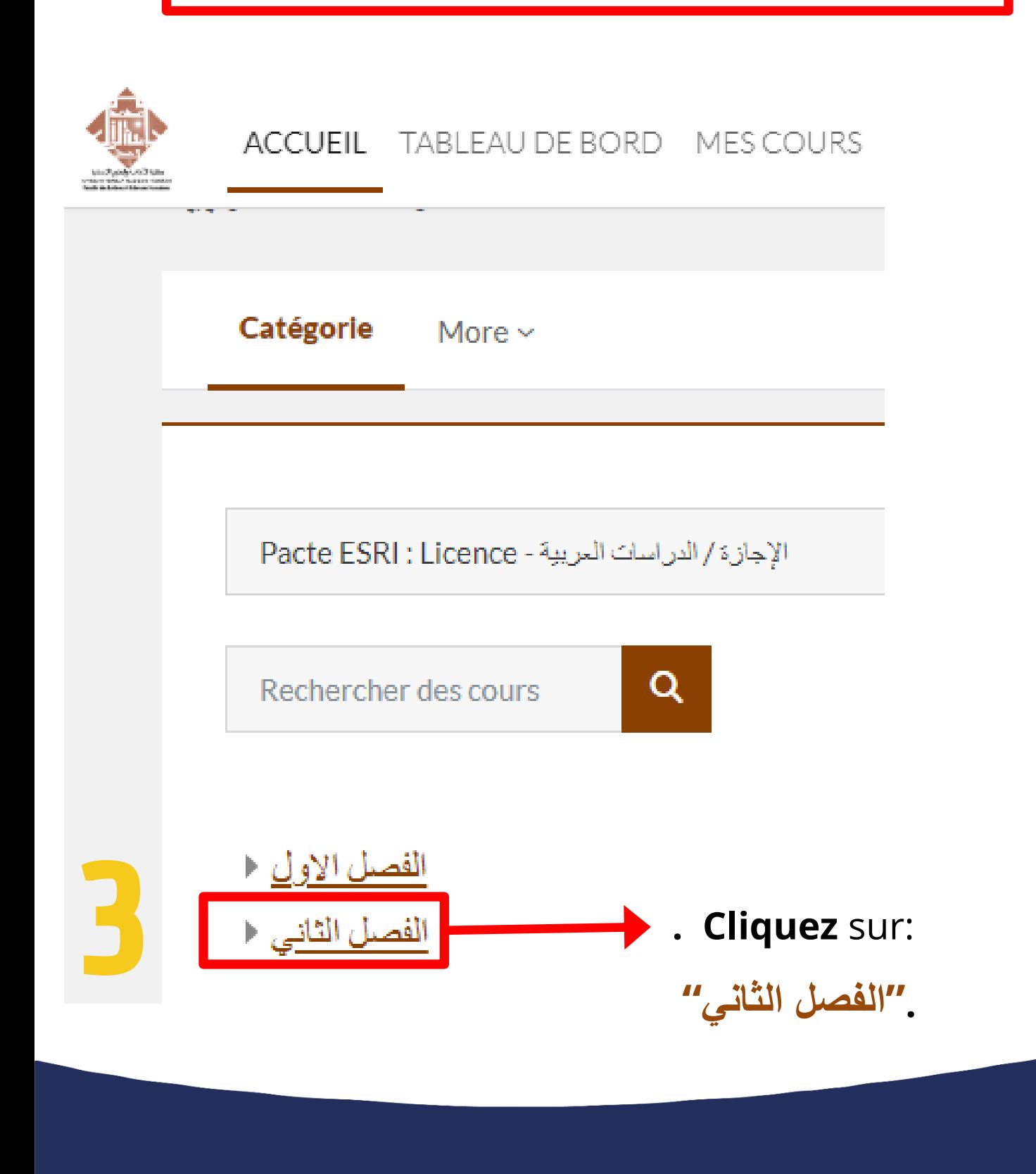

**z** sur **Rosetta Stone** et **vous serez dirigé(e) directement** vers la page

**me** d'apprentissage.

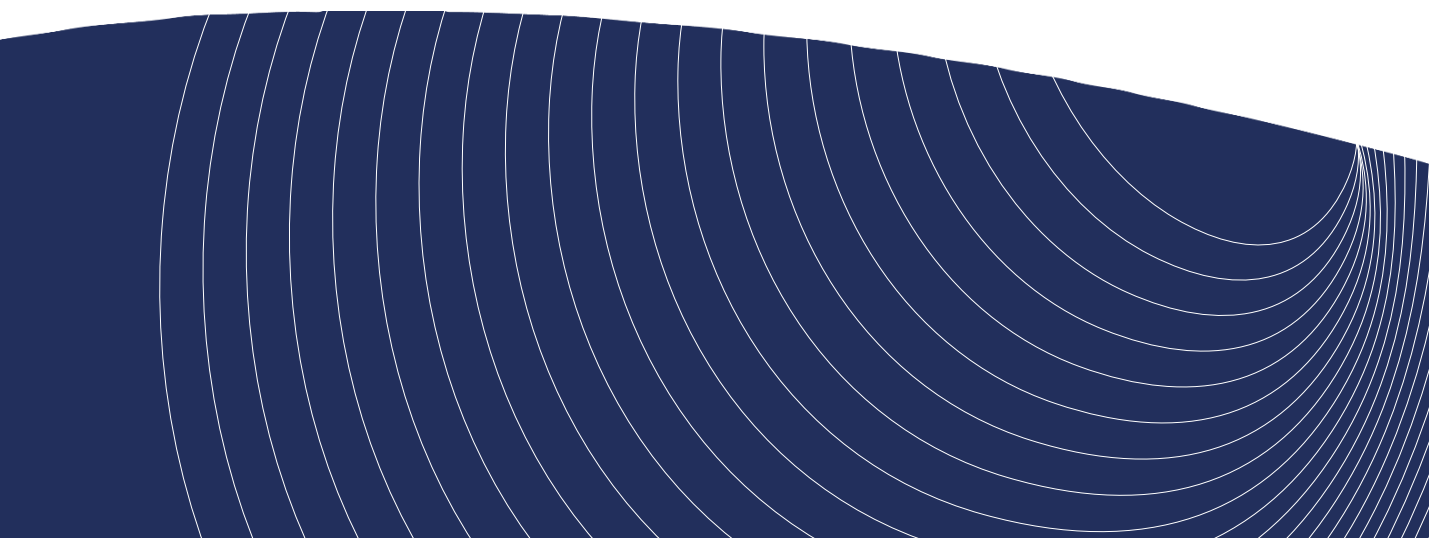

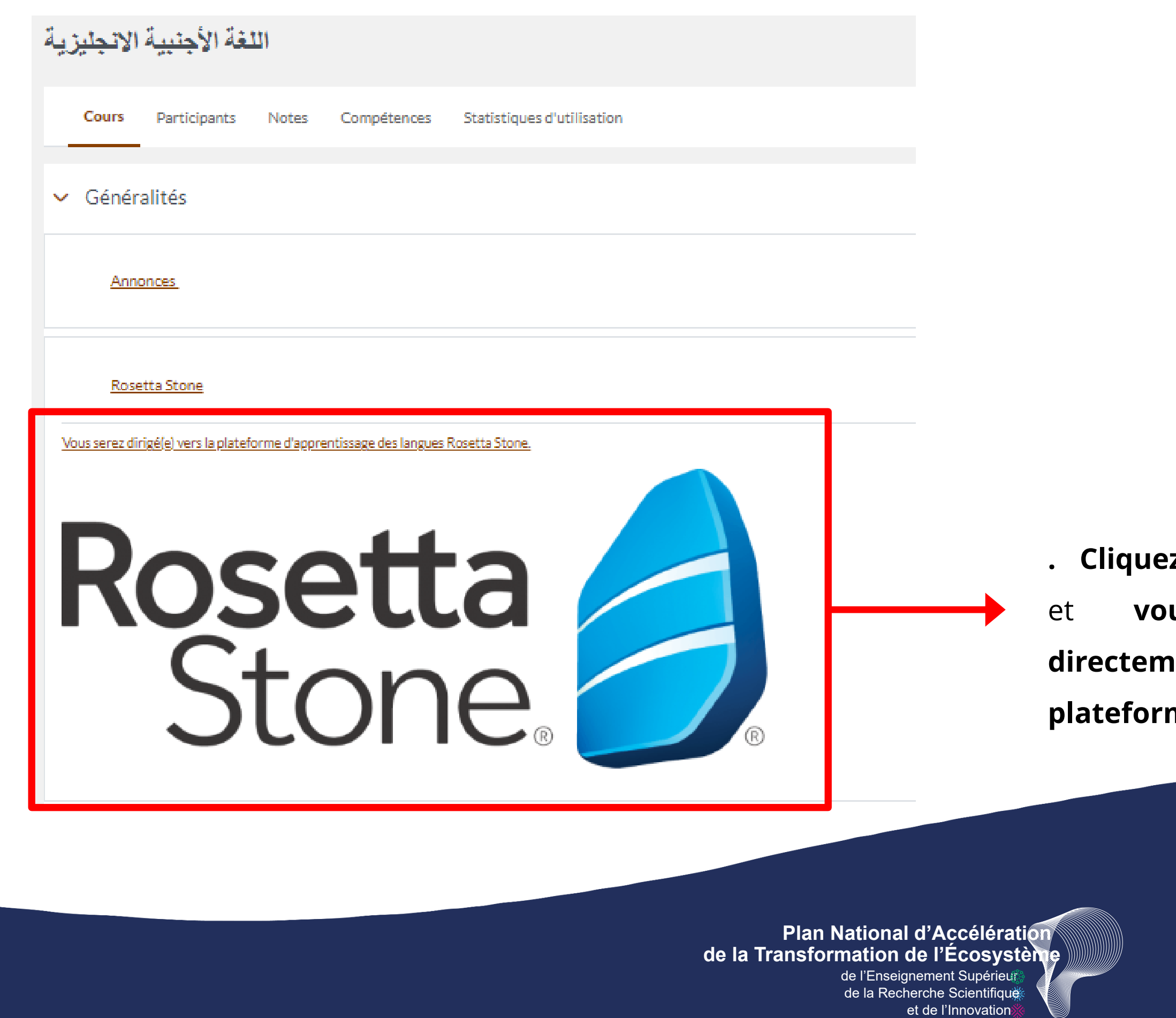

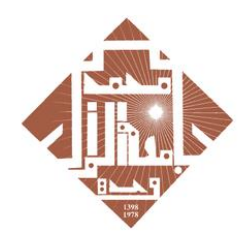

**+°@V°Π٤+C8YCC8V°CXΠ°O8** 

- 1. En cas de problème d'inscription aux cours, Veuillez contacter votre Professeur.
- 2. Pour commencer à apprendre le Francais, suivez **les mêmes étapes.**
- 3. Tous les étudiants de **la première année en Licence et en Doctorat** doivent en premier lieu se connecter à la Plateforme E-learning de leur Etablissement et de suivre les mêmes étapes.

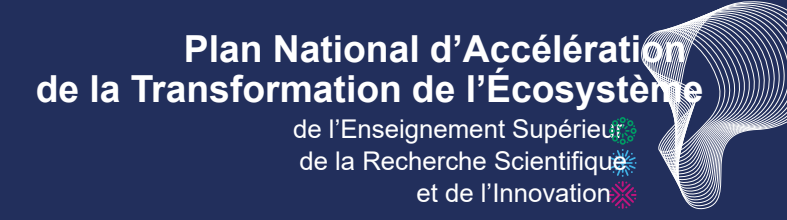

# IMPORTANT

# **2. Création de profil :**

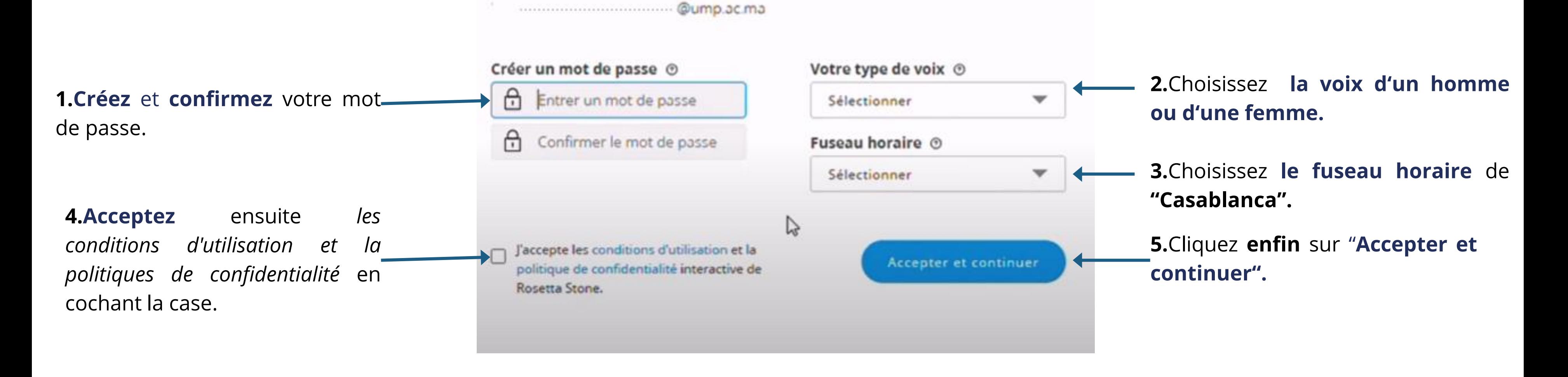

**Plan National d'Accélération** de la Transformation de l'Écosystèn

de l'Enseignement Supérieur de la Recherche Scientifique et de l'Innovation

![](_page_11_Picture_4.jpeg)

![](_page_11_Picture_5.jpeg)

جامعة محمد الأول بوجدة UNIVERSITE MOHAMMED PREMIER OUJDA <mark>∔∘⊙∨</mark>∘⊓ଽ∔⊏ଃ<mark>∧⊑</mark>⊑៖∨°⊏<mark>⋇⊓</mark>°໐៵

![](_page_11_Picture_7.jpeg)

![](_page_12_Picture_8.jpeg)

![](_page_12_Picture_10.jpeg)

• Pour commencer le test en Français, cliquez sur le bouton "Démarrer le test".

![](_page_12_Picture_0.jpeg)

## Rosetta Stone

![](_page_12_Picture_79.jpeg)

![](_page_12_Picture_5.jpeg)

et de l'Innovation

![](_page_12_Picture_6.jpeg)

جامعة محمد الأول بوجدة **UNIVERSITE MOHAMMED PREM** Ͱ៰Ϭϒ·ͲϗͰϹϩϒϹϹ϶ϒ·ϾϪͲ·ϘႽ

- Vous allez passer un test d'évaluation en français d'une durée de 30 à 45 minutes qui vous orientera vers le produit.
- Le test contient trois parties différentes.

 *IMPORTANT: Veuillez terminer votre test.*

- À la fin du test, vous allez obtenir votre score qui va définir votre niveau en français selon *le Cadre Européen Commun de Référence pour les Langues* (CECRL) .
- Vous allez avoir une **description** de vos **capacités linguistiques** générales à ce **niveau** .

![](_page_13_Picture_237.jpeg)

de l'Enseignement Supérieur **Plan National d'Accélération** de la Transformation de l'Écosystèn

de la Recherche Scientifique et de l'Innovation

![](_page_13_Picture_8.jpeg)

![](_page_13_Picture_10.jpeg)

 $\frac{1}{2}$  0 1 1 6

![](_page_13_Picture_11.jpeg)

جامعة محمد الأول بوجدة UNIVERSITE MOHAMMED PREMIER OUJDA **+°⊙V°∏ଽ∔⊏ଃY⊏⊏៖V°⊏⋇⊓°O**s

# 4. Parcours d'apprentissage:

• Pour commencer à étudier, il suffit de **cliquer** sur le bouton bleu: "Démarrer l'apprentissage".

![](_page_14_Picture_3.jpeg)

Mes cours

**B2** 

![](_page_14_Picture_4.jpeg)

• Vous accédez directement à la première leçon de votre programme de formation en cliquant sur : "Démarrer".

## de l'Enseignement Supérieur de la Recherche Scientifique **Plan National d'Accélération** de la Transformation de l'Écosystèn

et de l'Innovation

![](_page_14_Picture_8.jpeg)

![](_page_14_Picture_9.jpeg)

Ajouter des cours  $\rightarrow$ 

![](_page_14_Picture_135.jpeg)

![](_page_14_Picture_136.jpeg)

![](_page_14_Picture_11.jpeg)

# 5. Changement de langue d'apprentissage :

![](_page_15_Picture_1.jpeg)

![](_page_15_Picture_204.jpeg)

![](_page_15_Picture_11.jpeg)

**Important:** Votre langue ne peut être modifiée qu'à partir d'un navigateur (chrome/firfoxe/internet,,,) de votre ordinateur.

> de l'Enseignement Supérieur de la Recherche Scientifique **Plan National d'Accélération** de la Transformation de l'Écosystèn

> > et de l'Innovation

![](_page_15_Picture_4.jpeg)

![](_page_15_Picture_5.jpeg)

جامعة محمد الأول بوجدة **UNIVERSITE MOHAMMED PREMI +°⊙V°∏ଽ∔⊏**ଃY⊏⊏៖V°⊏ЖП°O8

![](_page_15_Picture_7.jpeg)

## *Veuillez vous connecter sur votre Ordinateur.*

## 1.Pour changer la langue d'apprentissage, en haut à droite, cliquez sur: "Mon profil".

# COMME VOTRE PREMIER TEST DE FRANCAIS PASSEZ MAINTENANT VOTRE DEUXIEME TEST EN ANGLAIS

![](_page_16_Picture_1.jpeg)

![](_page_16_Picture_2.jpeg)

de la Recherche Scientifique et de l'Innovation

![](_page_16_Picture_4.jpeg)

![](_page_16_Picture_5.jpeg)

محمد الأول بوجدة UNIVERSITE MOHAMMED PREN +°⊙V°∏ଽ∔⊏ଃY⊏⊏៖V°⊏Ж∏°O8

Démarrer le test

![](_page_16_Picture_8.jpeg)

# • Vous allez passer un test d'évaluation en Anglais qui vous orientera vers le produit

- Le test contient trois parties différentes
- À la fin du test, vous allez obtenir votre score qui va définir votre niveau en anglais selon le Cadre Européen Commun de Référence pour les Langues (CECRL)
- Vous allez avoir une description de vos capacités linguistiques générales à ce niveau

## *IMPORTANT*

- *Avant de commencer, testez le son et le micro*
- *Veuillez terminer votre test*

d  $\mathsf{d}\mathsf{c}$ **Plan National d'Accélération** de la Transformation de l'Ecosystè

et

![](_page_17_Picture_8.jpeg)

# 6.Téléchargement de l'application :

• **Revenez** à la page d'accueil de Rosetta Stone et cliquez sur : "envoyer".

![](_page_18_Picture_3.jpeg)

de l'Enseignement Supérieu للم **Plan National d'Accélération** de la Transformation de l'Écosystèn

![](_page_18_Picture_5.jpeg)

![](_page_18_Picture_6.jpeg)

## Bonjour Jalale

### Entrez dans l'ère de la mobilité !

En tant qu'apprenant Rosetta Stone® Catalyst™, vous bénéficiez d'un accès total à notre application mobile Fluency Builder qui vous permet d'apprendre pendant vos déplacements !

Il est très simple de se la procurer. Il vous suffit d'ouvrir cet e-mail sur votre téléphone ou tablette et de choisir votre magasin ci-dessous pour lancer le téléchargement.

- · Accès aux leçons téléchargées, quand vous voulez et où que vous soyez.
- · Apprentissage sur-mesure en fonction de votre niveau et de vos objectifs.
- · Compétences de communication que vous pouvez utiliser immédiatement.
- · Commentaires en temps réel sur votre lecture et votre prononciation.
- *Téléchargez, installez et configurez l'application sur votre téléphone.*
- *Vous suivez les cours en ligne à tout moment sans internet.*

*IMPORTANT*

![](_page_18_Picture_20.jpeg)

![](_page_18_Picture_1.jpeg)

![](_page_18_Picture_11.jpeg)

### Rosetta Stone: Fluency Builder

Notre application mobile vous permet d'accéder à vos cours de formation, où et quand vous voulez. Avec la synchronisation automatique, vous pouvez passer de l'ordinateur à votre appareil mobile et inversement sans perdre la leçon où vous en étiez.

• Choisissez et cliquez sur: "Connectezvous".

de l'Enseignement Supérieur de la Recherche Scientifique **Plan National d'Accélération** de la Transformation de l'Écosystèm

# **Après le téléchargement et l'installation**

• Choisissez: "j'ai un code SSO".

![](_page_19_Picture_14.jpeg)

![](_page_19_Figure_1.jpeg)

![](_page_19_Picture_2.jpeg)

5

et de l'Innovation

![](_page_19_Picture_5.jpeg)

![](_page_19_Picture_11.jpeg)

![](_page_19_Picture_6.jpeg)

![](_page_19_Picture_12.jpeg)

جامعة محمد الأول بوجدة UNIVERSITE MOHAMMED PREMIER OUJDA **+°OV°Π٤+Γ8ΥΓΓ8V°ΓЖΠ°Ο8** 

## Quel type de compte avez-vous?

**Utilisation personnelle** Courant

Le travail et l'école

# **Après le téléchargement et l'installation**

• **Tapez** le **code SSO: "ump"** puis **cliquez** sur **suivant**.

Connexion

![](_page_20_Figure_1.jpeg)

## **Votre compte académique**

Adresse e-mail oubliée ?

S'il ne s'agit pas de votre ordinateur, utilisez le mode Invité pour vous connecter en mode privé.

En savoir plus sur l'utilisation du mode Invité

Créer un compte

![](_page_20_Picture_12.jpeg)

de l'Enseignement Supérieur **Plan National d'Accélération** de la Transformation de l'Écosystèm

de la Recherche Scientifique et de l'Innovation

![](_page_20_Picture_15.jpeg)

![](_page_20_Picture_16.jpeg)

جامعة محمد الأول بوجدة **UNIVERSITE MOHAMMED PREMIER +°@V°Π٤+ΓਃΥΕΓਃV°ΕЖΠ°Ο**\$

![](_page_20_Picture_18.jpeg)

![](_page_20_Picture_4.jpeg)

Utiliser votre compte Google

Adresse e-mail ou numéro de télép...

![](_page_20_Picture_19.jpeg)

S'il ne s'agit pas de votre ordinateur, utilisez le mode Invité pour vous connecter en mode privé.

En savoir plus sur l'utilisation du mode Invité

![](_page_20_Picture_22.jpeg)

![](_page_21_Figure_0.jpeg)

• **Choisissez** une unite.

![](_page_21_Picture_2.jpeg)

# Votre langue ne peut être modifiée qu'à partir d'un navigateur (chrome/firefox/internet..) de votre ordinateur et non par notre application mobile.

## veuillez donc vous connecter sur VOTRE ordinateur POUR CHANGER LA LANGUE D'APPRENTISSAGE(voir page 16).

de l'Enseignement Supérieur de la Recherche Scientifique **Plan National d'Accélération** de la Transformation de l'Écosystèn

et de l'Innovation

![](_page_21_Picture_6.jpeg)

![](_page_21_Picture_7.jpeg)

جامعة محمد الأول بوجدة UNIVERSITE MOHAMMED PREMIER OUJDA **+°⊙V°∏ଽ+⊏ଃYEE៖V°EЖ∏°OS** 

# **IMPORTANT**

![](_page_21_Picture_10.jpeg)

![](_page_21_Picture_11.jpeg)

- Nous vous conseillons au moins 1 à 2 heures de formation par semaine. Idéalement, des séances de 20 à 30 minutes, entre 3 et 5 fois par semaine.
- Apprendre une langue nécessite de l'engagement; il faut l'utiliser autant que possible.
- V**ous** pouvez prévoir des heures à étudier dans le calendrier.

![](_page_22_Picture_3.jpeg)

![](_page_22_Picture_4.jpeg)

![](_page_22_Picture_5.jpeg)

## **BSOHJNI I HSVNX°H**

+oLoLloO+ | SOOMEA oloHMMo л зожжа **•** С• ОО• 1 л зоннизи

![](_page_23_Picture_2.jpeg)

المملكة المغربية وزارة التعليـــم العــــــالي و البحث العلمي و الابتكار

**ROYAUME DU MAROC** 

MINISTÈRE DE L'ENSEIGNEMENT SUPÉRIEUR, DE LA RECHERCHE SCIENTIFIQUE ET DE L'INNOVATION

![](_page_23_Picture_6.jpeg)

## **Plan National d'Accélération** de la Transformation de l'Écosystème

de l'Enseignement Supérieur<br>& de la Recherche Scientifique<br>& et de l'Innovation

![](_page_23_Picture_9.jpeg)

![](_page_23_Picture_11.jpeg)

جامعة محمد الأول بوجدة

UNIVERSITE MOHAMMED PREMIER OUJDA **+°OV°Πξ+Γ\$ΥΓΓ\$Υ°Γ#Π°Ο\$**